# Lenovo **ThinkVision**

**T75 Smart Large Format Display User Guide**

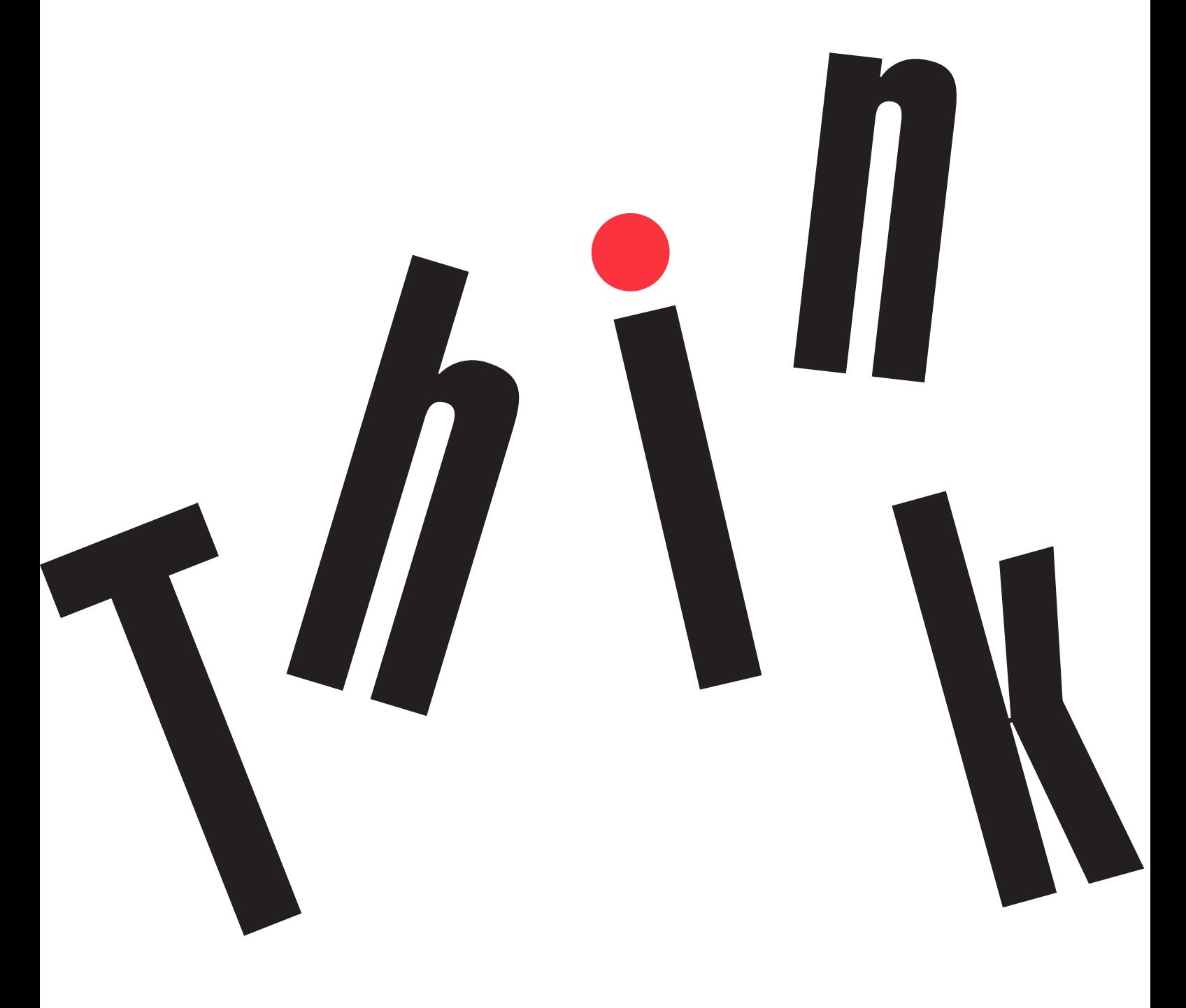

Type/Model 62F4-KATC-WW

Second Edition (October 2022)

© Copyright Lenovo 2022 All rights reserved.

LENOVO products, data, computer software, and services have been developed exclusively at private expense and are sold to governmental entities as commercial items as defined by 47 C.F.R. 2.101 with limited and restricted rights to use, reproduction and disclosure.

LIMITED AND RESTRICTED RIGHTS NOTICE: IF products, data, computer software, or services are delivered pursuant a General Services Administration "GSA" contract, use, reproduction, or disclosure is subject to restrictions set forth in Contract No. GS-35F-05925.

### **Catalogue**

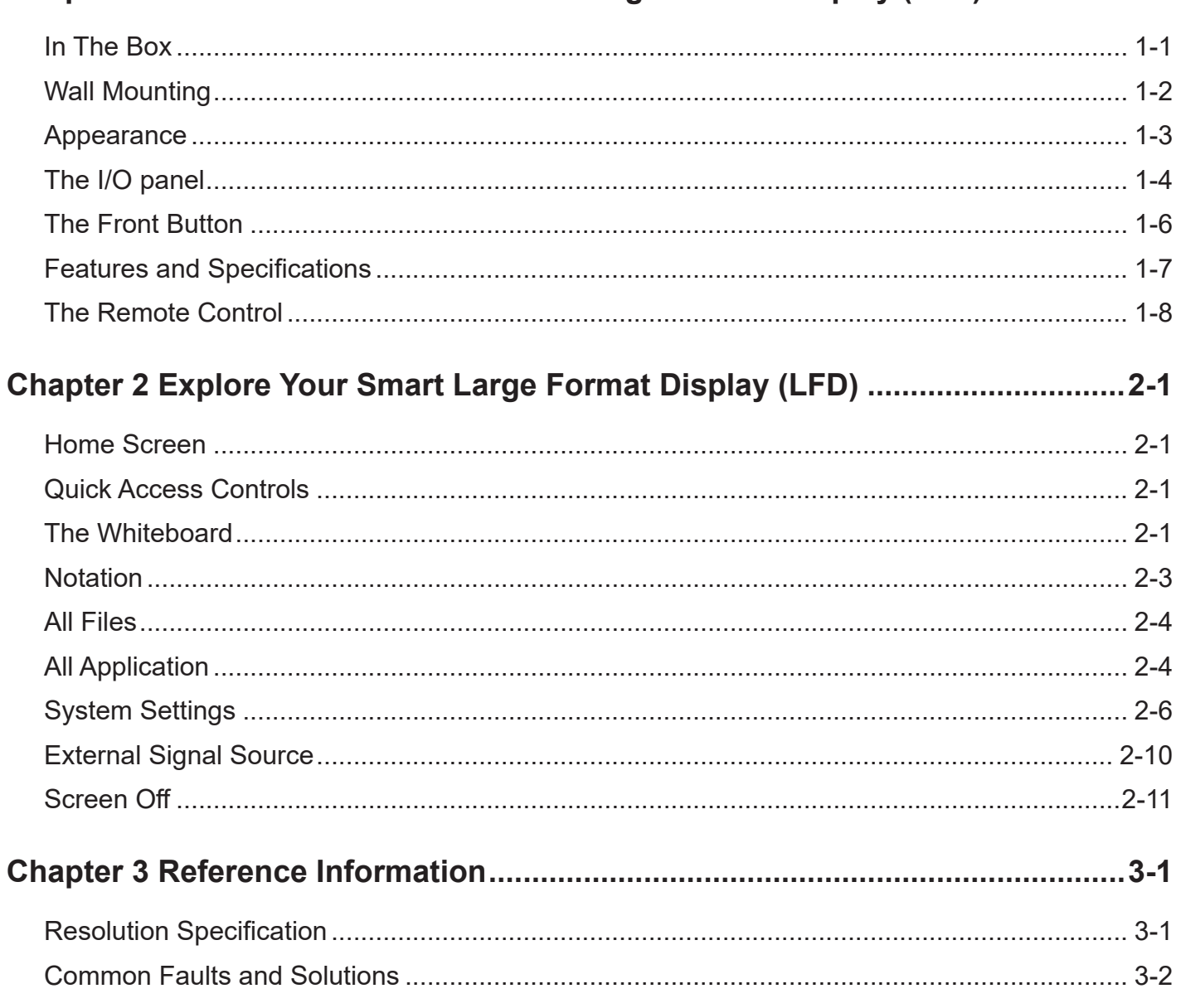

Chapter 1 Get Started with Your Smart Large Format Display (LFD) ................ 1-1

### **Catalogue**

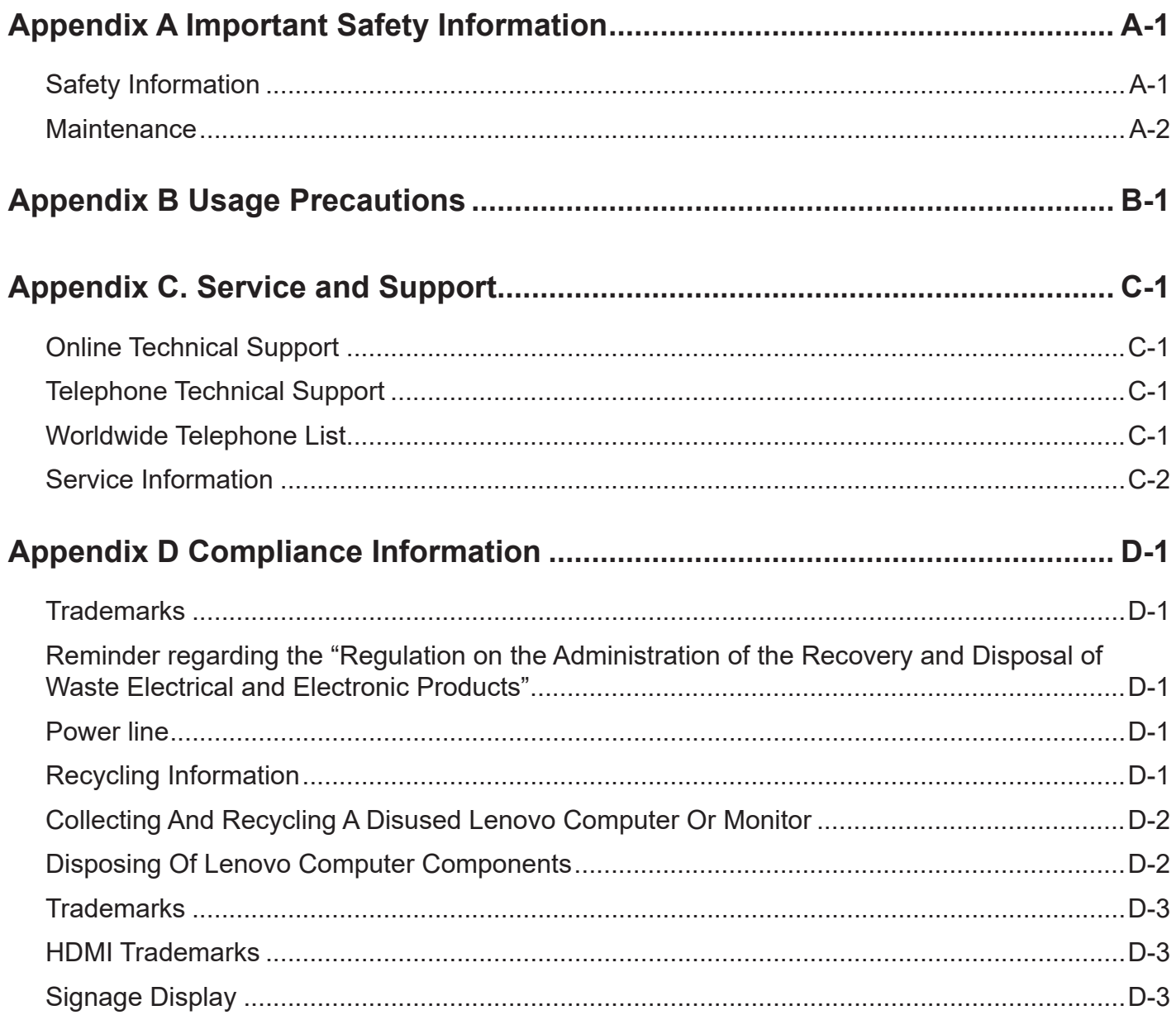

### <span id="page-4-0"></span>**Chapter 1 Get Started with Your Smart Large Format Display (LFD)**

This User's Guide contains detailed information on the ThinkVision® T75 Smart Large Format Display (LFD).

### **In The Box**

The product package should include the following items:

- Smart Large Format Display
- Wall hanger -2 vertical beams
- Wall hanger -1 beam
- Installation Guide QSG
- Power line
- USB Cable( A to B interface)
- $\bullet$  HDMI Cable(3m)
- The Remote Control
- Touch pen (2 pcs)
- AAA battery (2 pcs) • NUC bracket (adapter panel)
- **A** A

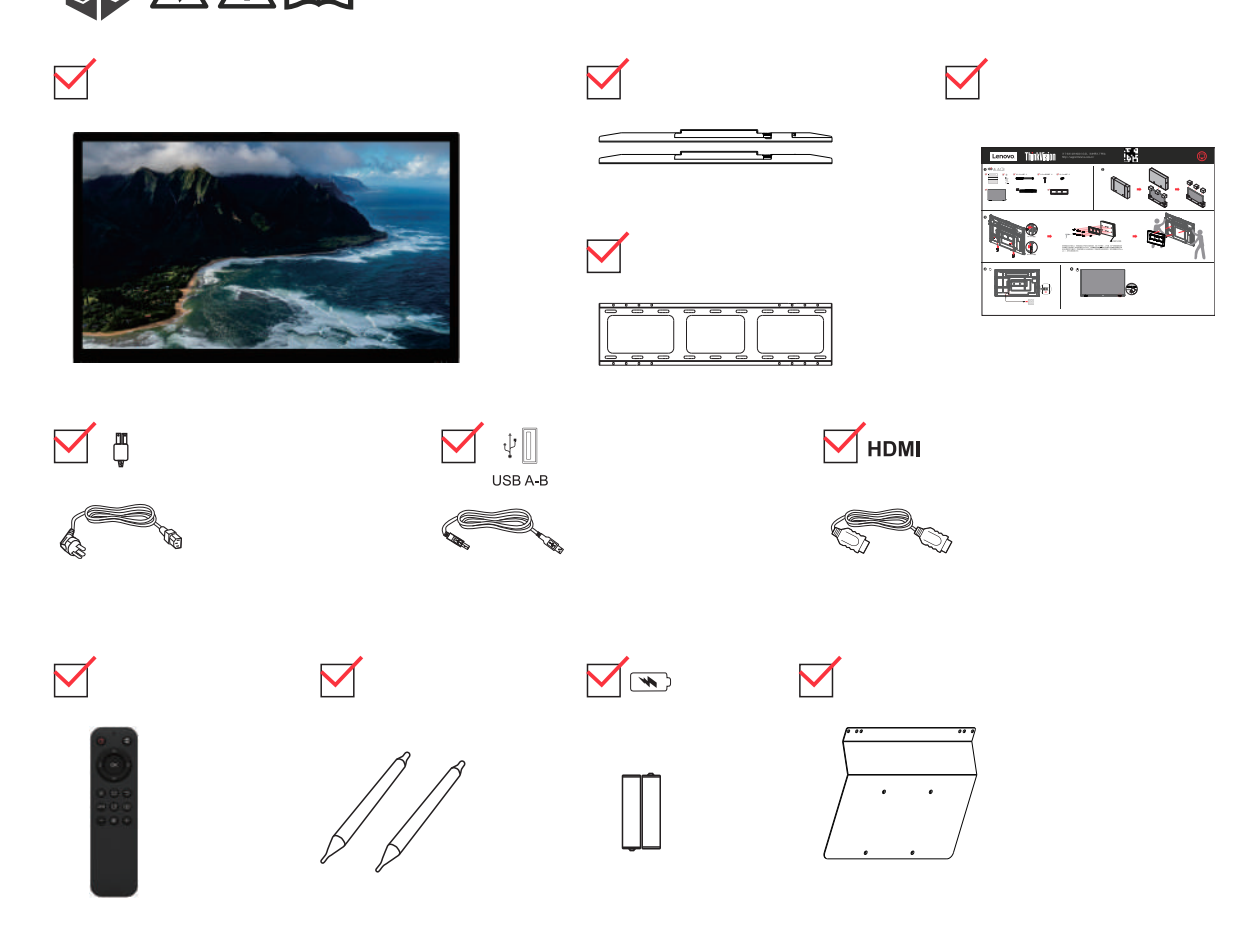

\*: Depending on a variety of factors, such as peripheral processing power, file properties, and other factors related to system configuration and operating environment, having different USB connectors on this device can result in different actual transfer rates, often lower than the data transfer rates defined by the respective USB specifications:

-USB 3.2 Gen 1 Used for 5 Gbit/s; USB 3.2 Gen 2 for 10 Gbit/s, USB 3.2 for 2 Gbit/s.

### <span id="page-5-0"></span>**Wall Mounting**

- 1. Installation notes
- When installing wall hanging, at least two or more professionals are required to carry out all the installation work of the machine at the same time. Users should not install themselves without authorization, so as to avoid harm caused by improper operation.
- Please install it in a position designated by professionals so that its strength can support the total weight of the machine and wall hanger for a long time, and take measures to ensure that it has enough strength to withstand external forces. The hanging point should be pressed directly against the wall, do not be installed on the wallpaper board with insufficient strength.
- The machine should be installed on a vertical plane, do not install it on an inclined plane or upward, otherwise, the machine may fall and personal injury may occur.
- $\bullet$  In order to prevent accidental damage to the machine and personal accidents, please try to avoid children easily accessible places to install the hanger.
- During installation, please make sure that the screws and fasteners are tightly connected to avoid personal injury caused by falling down of the machine caused by loose screws.
- $\bullet$  Installation as shown below, leave ventilation space around the unit:

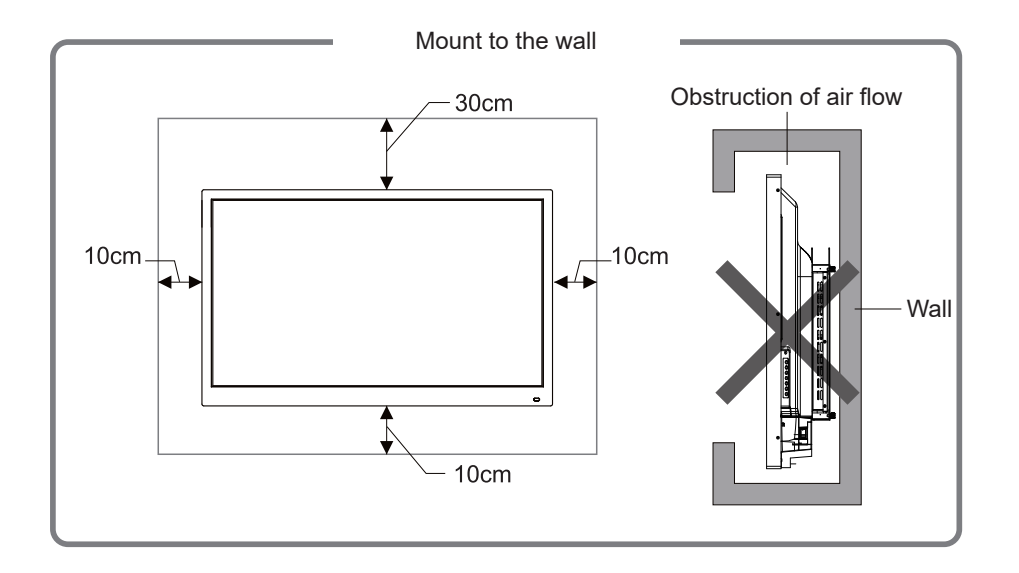

2. For detailed installation steps, see the wall mounting instructions

### <span id="page-6-0"></span>**Appearance**

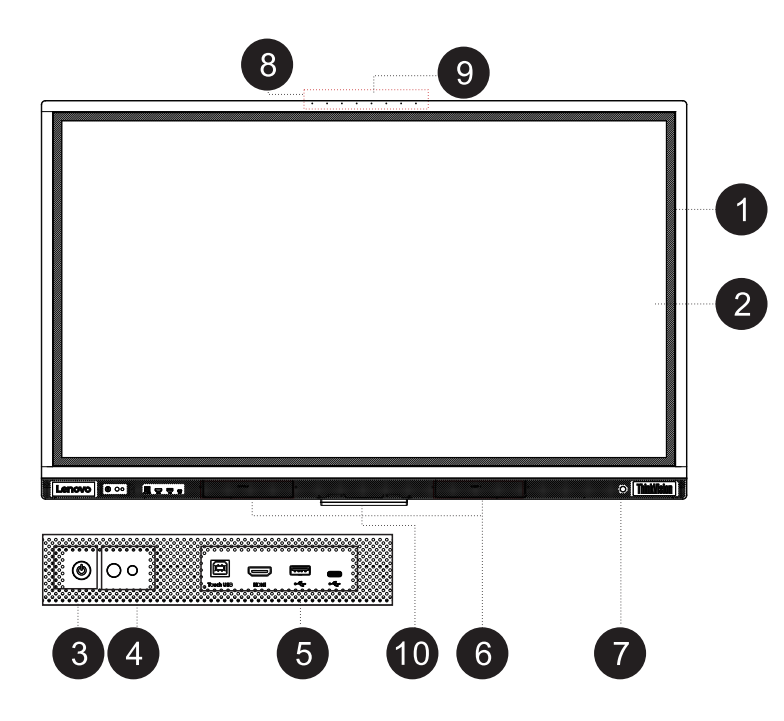

75 inch

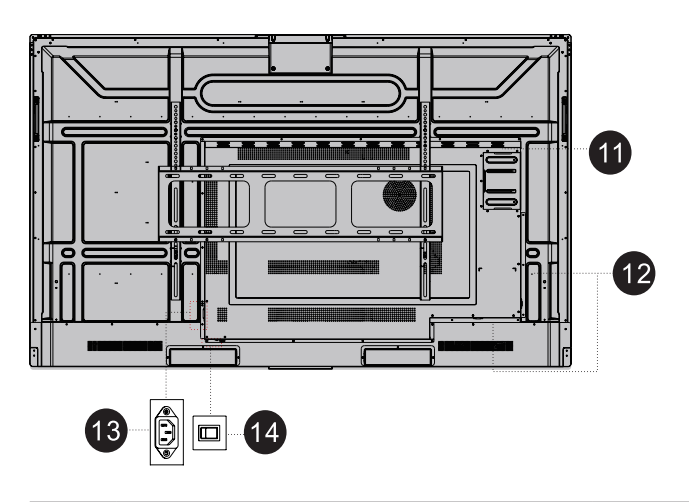

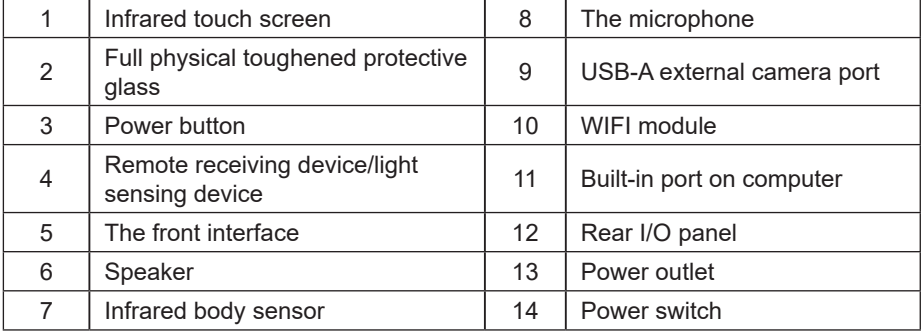

### <span id="page-7-0"></span>**The I/O panel**

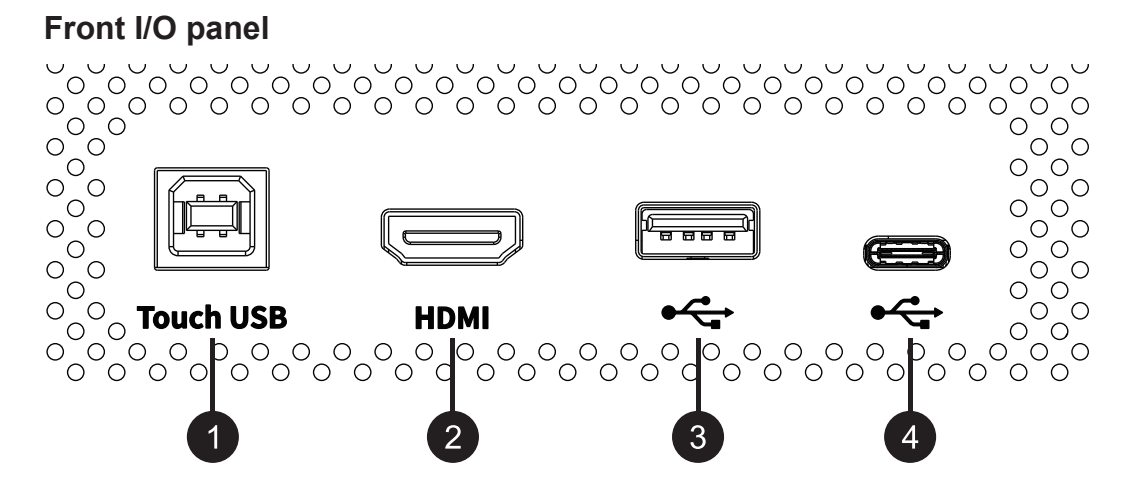

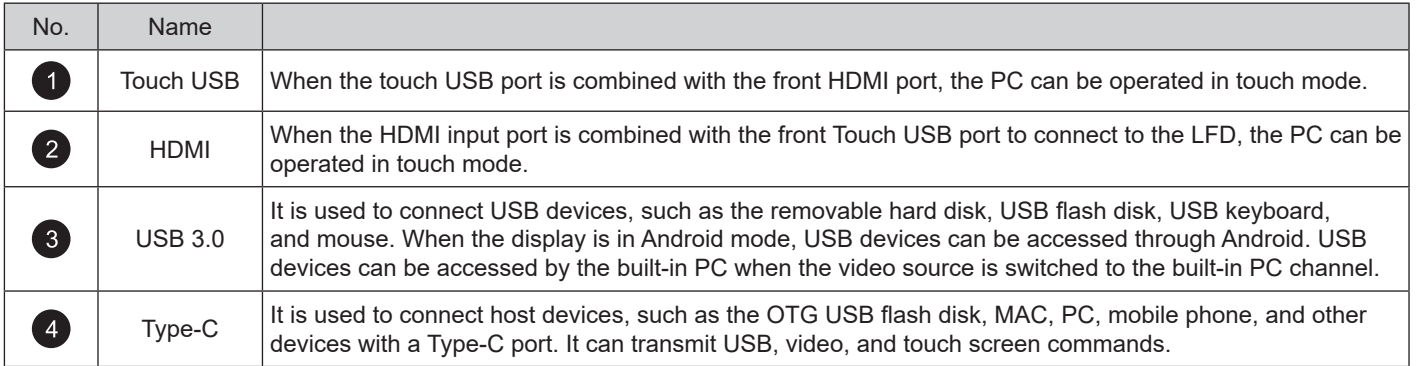

#### **Rear I/O panel**

75 inch

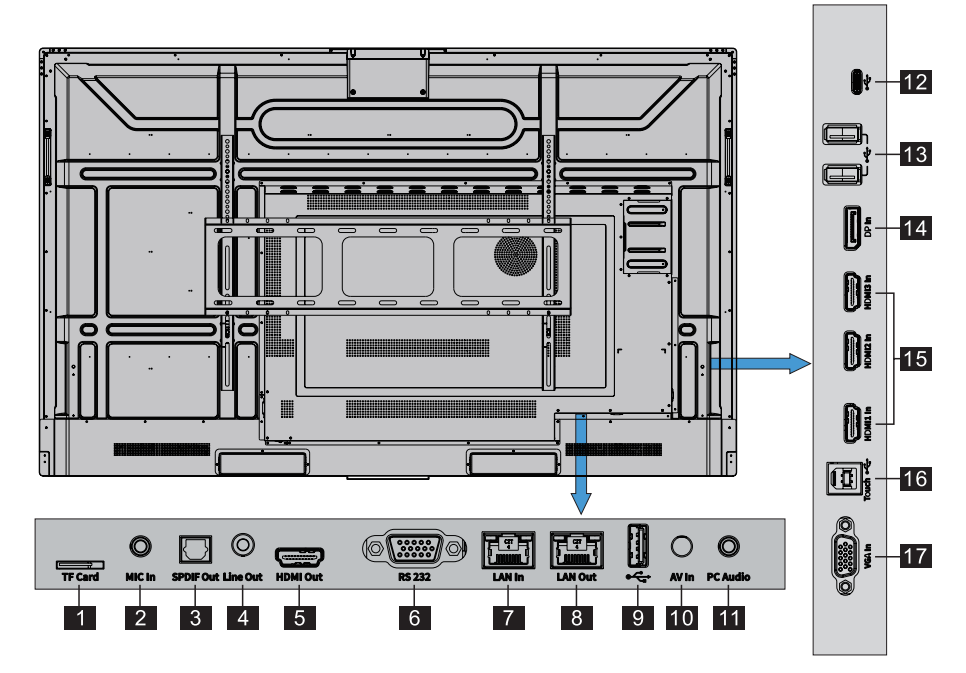

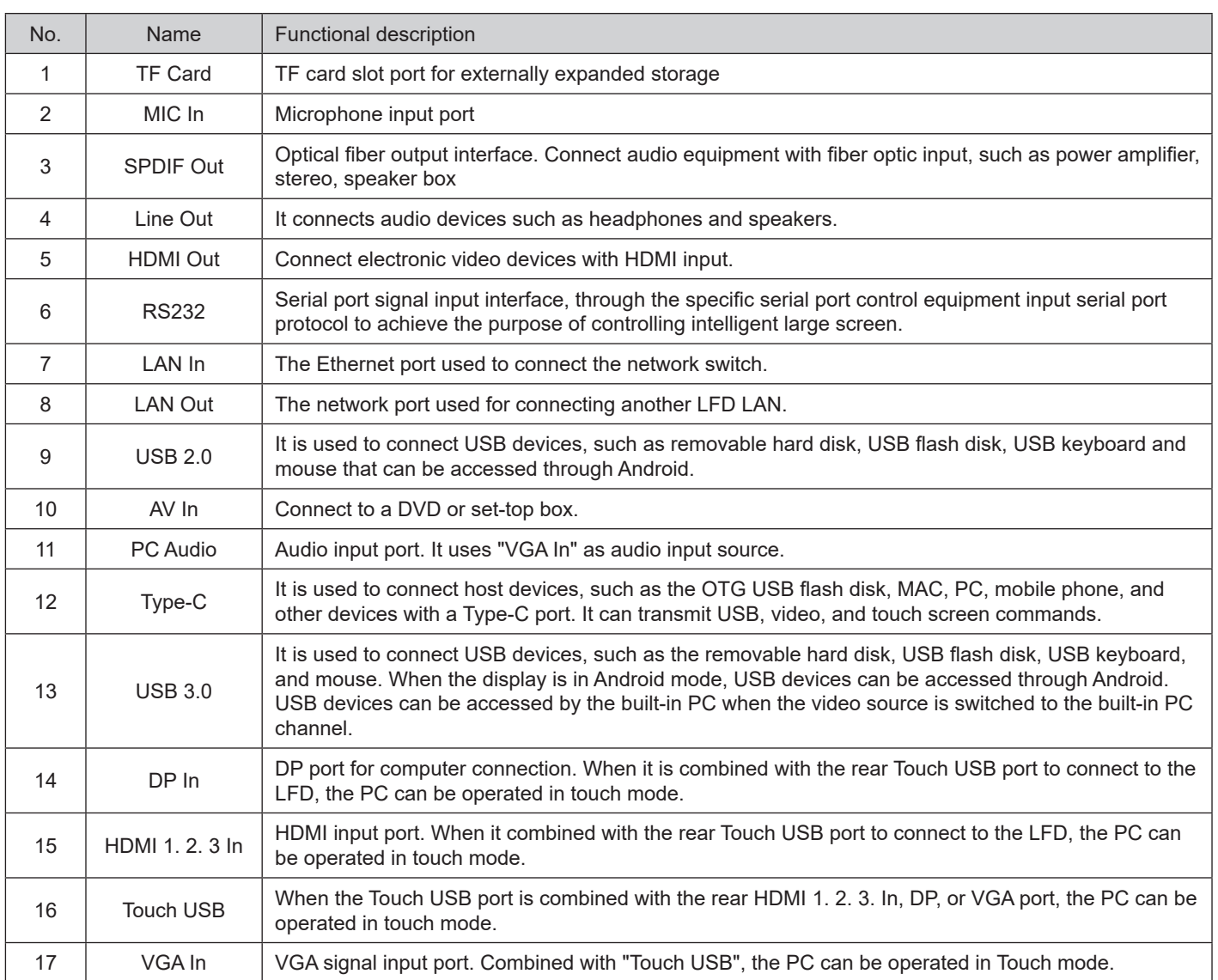

#### <span id="page-9-0"></span>**The Front Button**

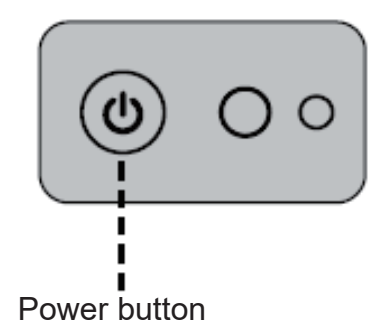

Power ON

- Step 1: After inserting the power cord, turn on the ship AC power switch (at the back of the screen, next to the power socket) to enter the standby state, and the power indicator is red.
- Step 2: Press " o " on the smart screen. Press " (")" on the smart screen to start the smart screen (the indicator is green).

Power OFF

- Step 1: Press the " $\binom{1}{2}$ " key on the remote control or long press the " $\binom{1}{2}$ " key on the front button to enter the shutdown state, and the indicator light is red.
- Step 2: If you want to completely turn off the smart large screen, please turn off the boat switch under the smart large screen (next to the power socket) and pull out the power plug.

## **Caution**

- When the intelligent large screen enters the hibernation or shutdown state, the system checks whether the built-in computer is shut down first.
- If the built-in computer is not shut down, the system shuts down the built-in computer first and then enters the hibernation or shutdown state. The intelligent large screen needs to enter the shutdown state first and then disconnect the power supply, otherwise it may damage the machine; An unexpected power outage may damage the machine. Do not turn the power on/off repeatedly within a short period of time, as this may lead to failure.

#### **Power Indicator Status**

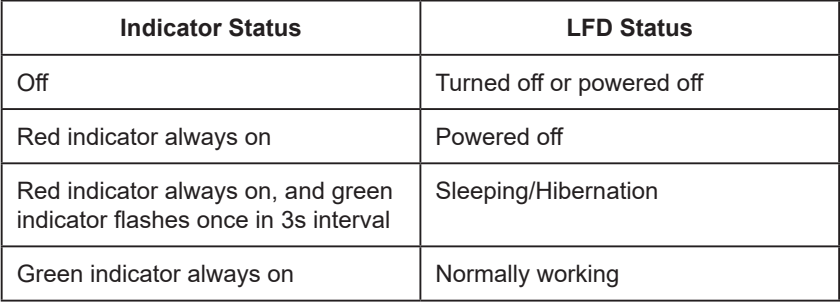

### <span id="page-10-0"></span>**Features and Specifications**

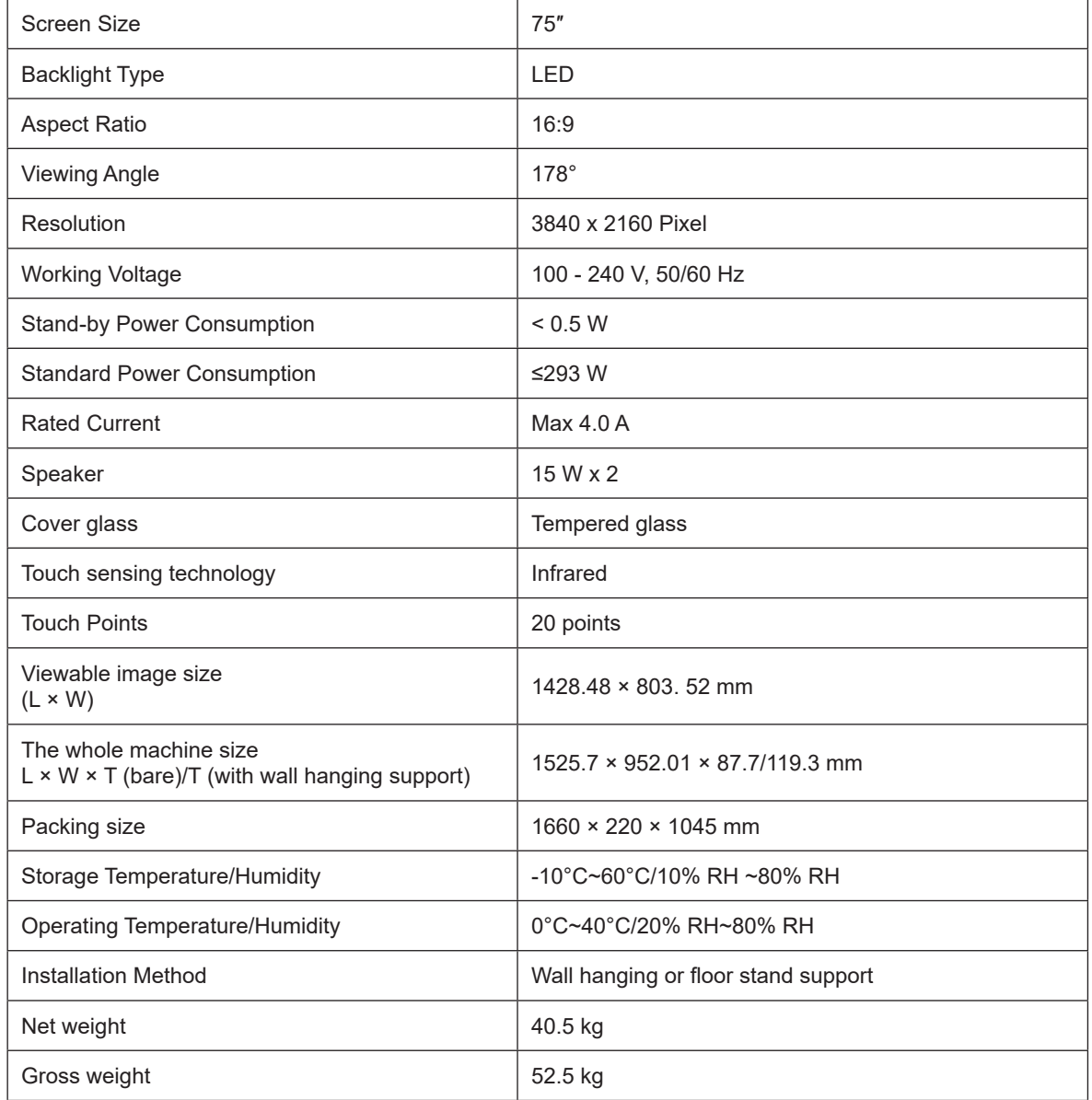

### <span id="page-11-0"></span>**The Remote Control**

**Remote control buttons**

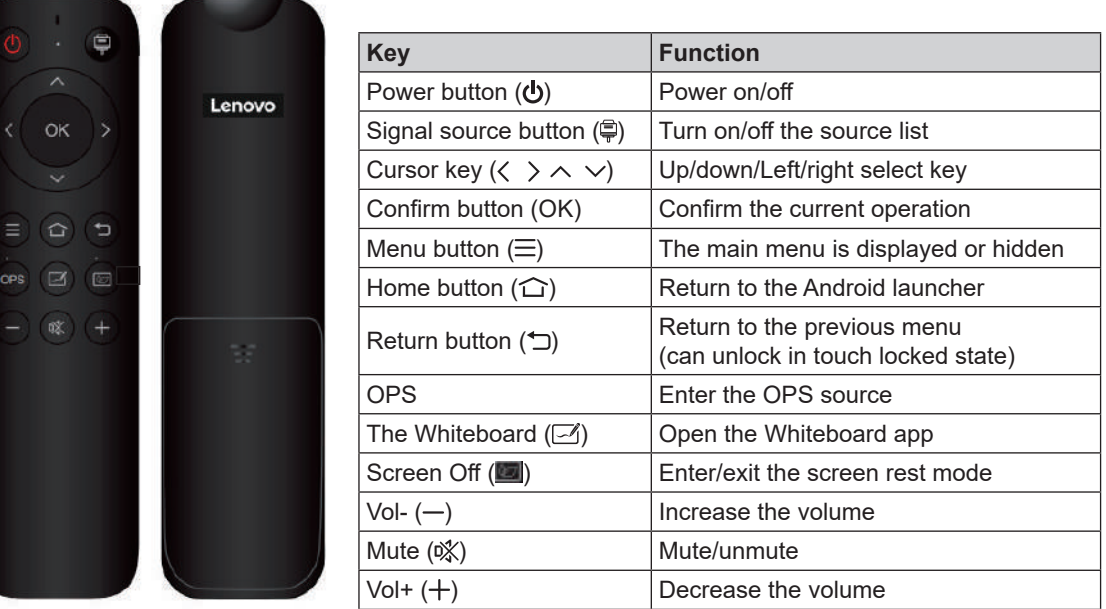

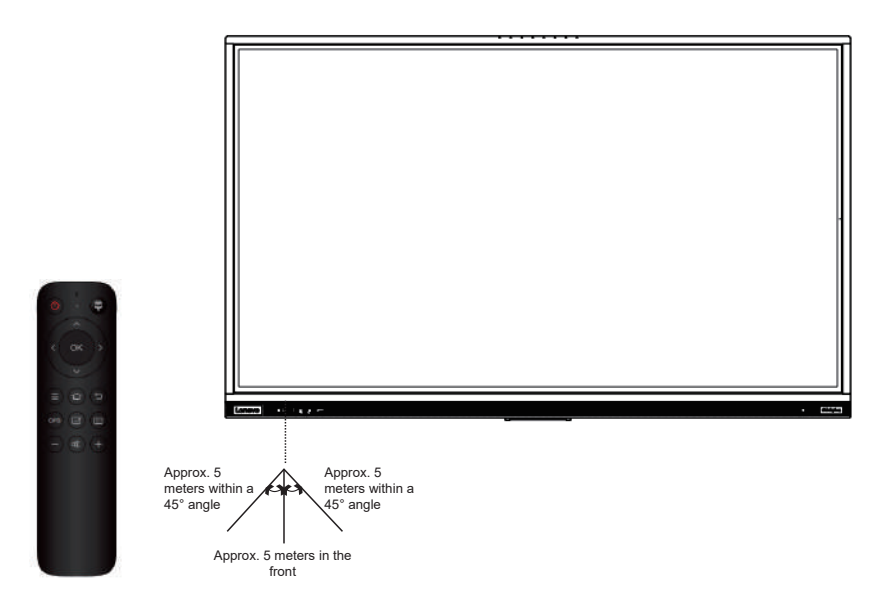

#### **Instructions for remote Control**

# **Caution**

To avoid possible failures, read the following instructions and operate the remote control correctly.

- $\bullet$  Do not drop or tap the remote control.
- $\bullet$  Do not spill water or other liquids on the remote control.
- $\bullet$  Do not place the remote control on damp objects.
- $\bullet$  Do not let the remote control directly exposed to the sun or near the heat source of overheating.

Use the remote control 5 meters within a 45° angle on both sides or 5 meters in front of the product's remote control receiver.

### <span id="page-12-0"></span>**Chapter 2 Explore Your Smart Large Format Display (LFD)**

This section describes the basic operation functions of the display.

#### **Home Screen**

Follow the boot-up wizard to enter the system interface, as shown below.

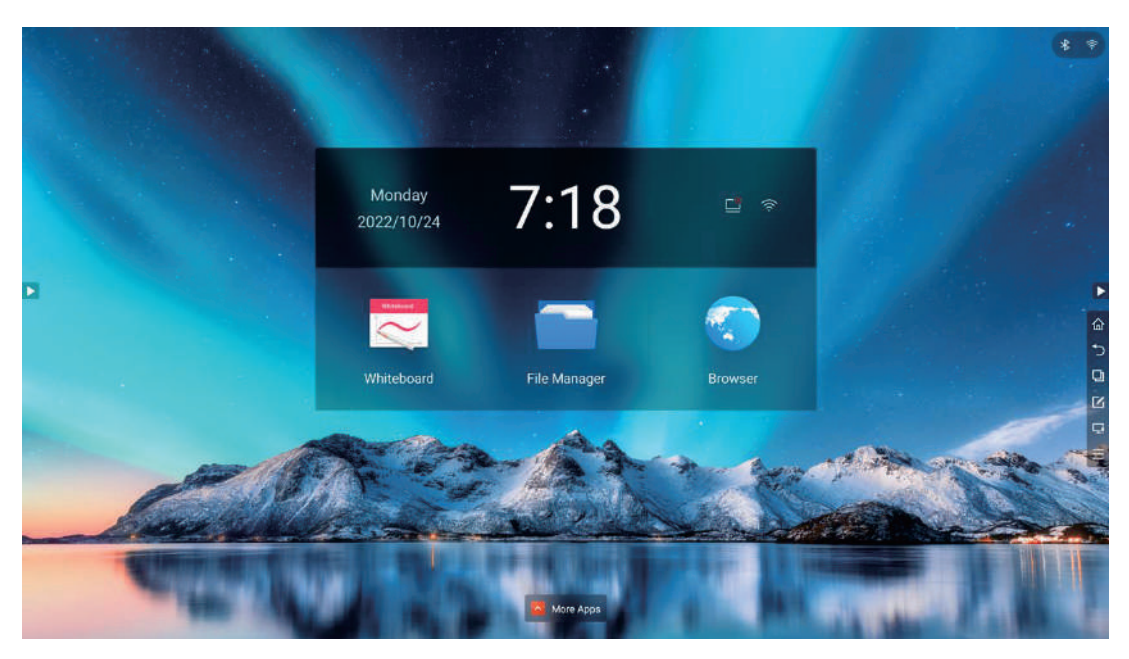

#### **Quick Access Controls**

On the home screen, click the icon  $\blacksquare$  to expand all the ICONS in the floating bar.

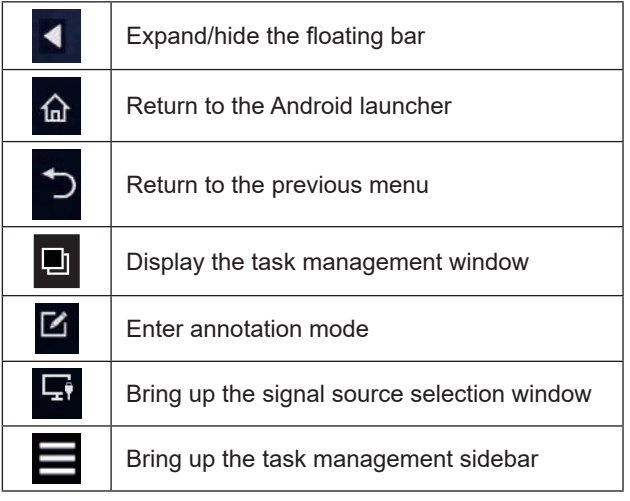

#### **The Whiteboard**

The whiteboard is designed to quickly and conveniently display the written content of a meeting to participants. Users can annotate, draw, or insert flowcharts and pictures on the whiteboard.

Users can access the writing pad in the following two ways:

- On the home screen, click Whiteboard on the toolbar to go to the writing pad.
- Click Whiteboard on the All Application page to go to the writing pad page.

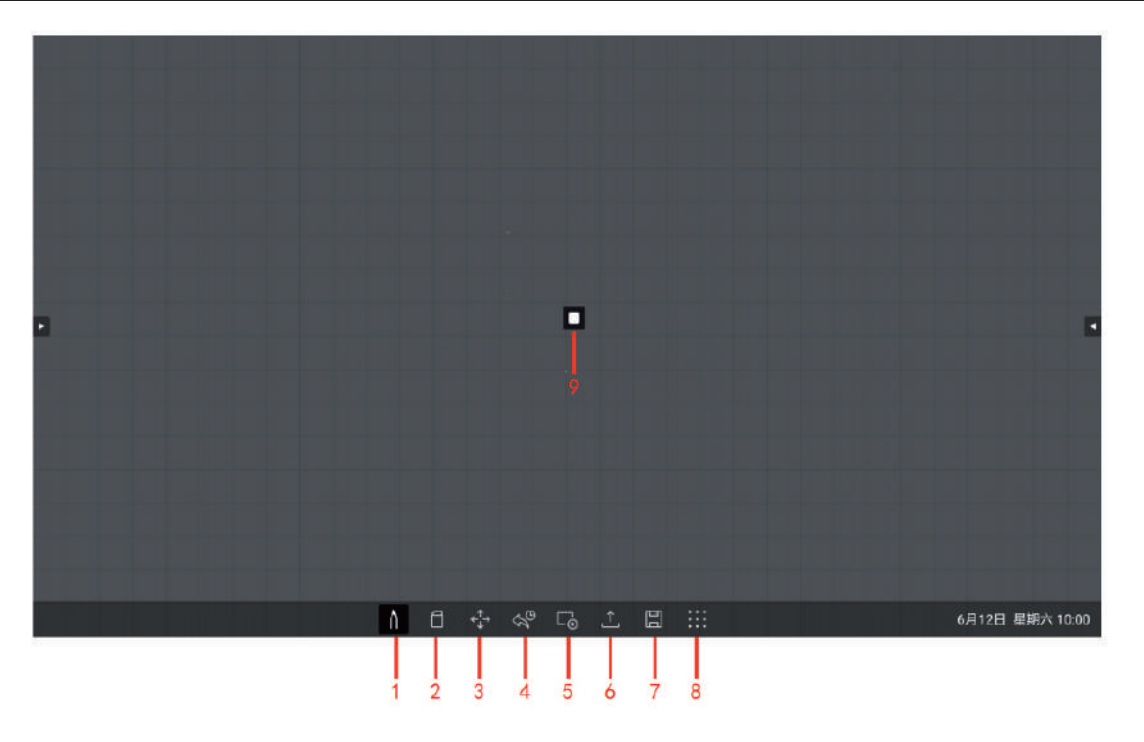

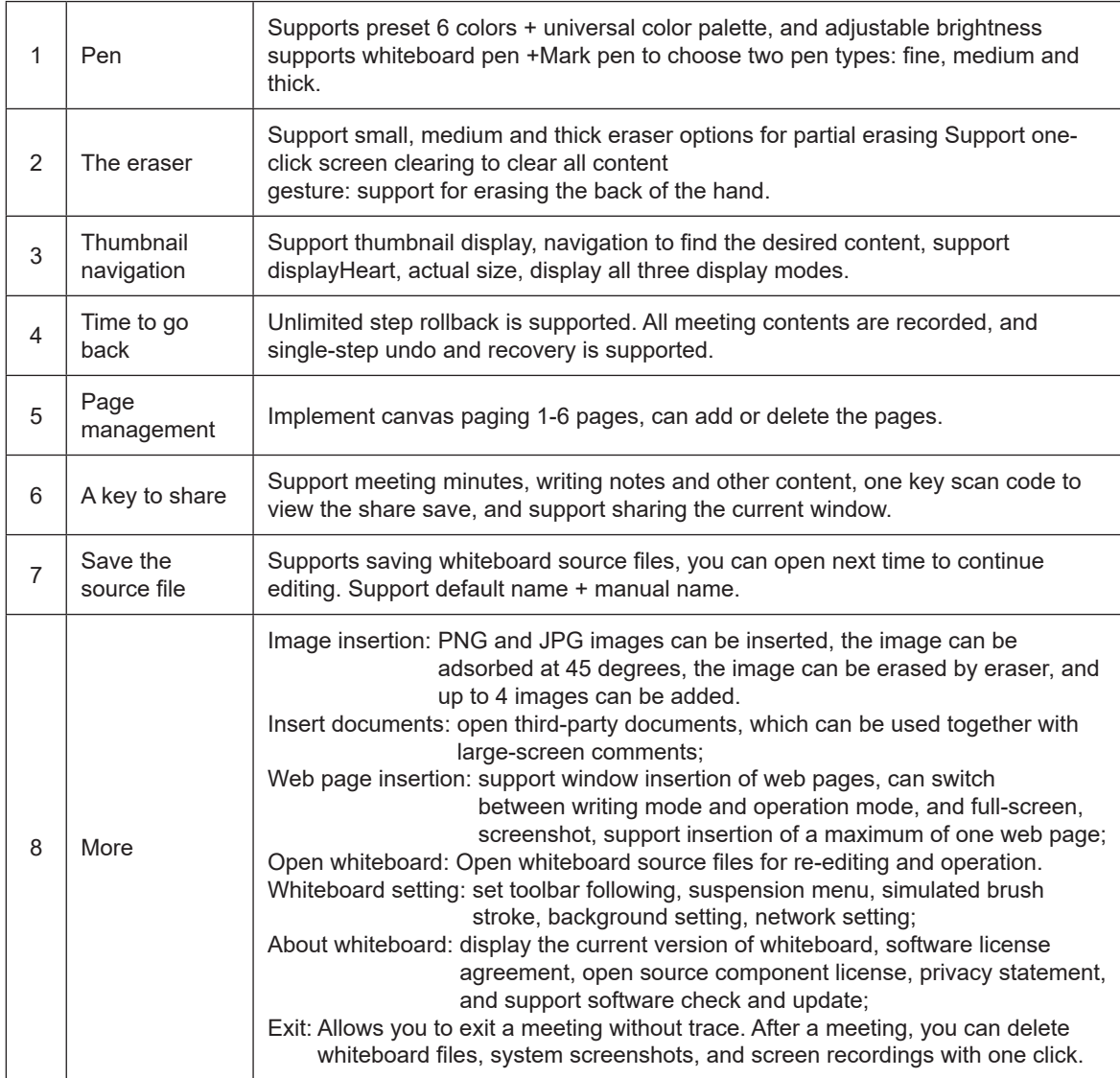

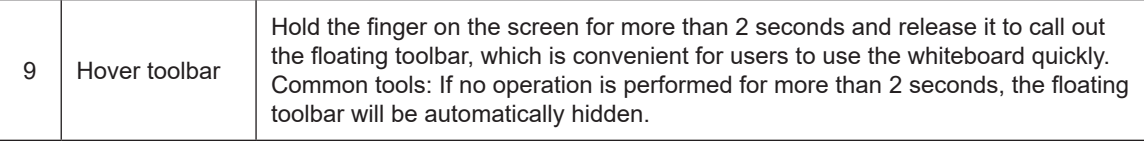

### <span id="page-14-0"></span>**Notation**

Users can use the annotation function to annotate or modify pictures or documents on the smart large screen. In annotation mode, the system generates a transparent layer at the top of the screen. Users can add annotations to the transparent layer, save the screenshot of annotations after annotation, and repeat the operation until the annotation mode exits.

Users can enter the annotation mode in either of the following ways:

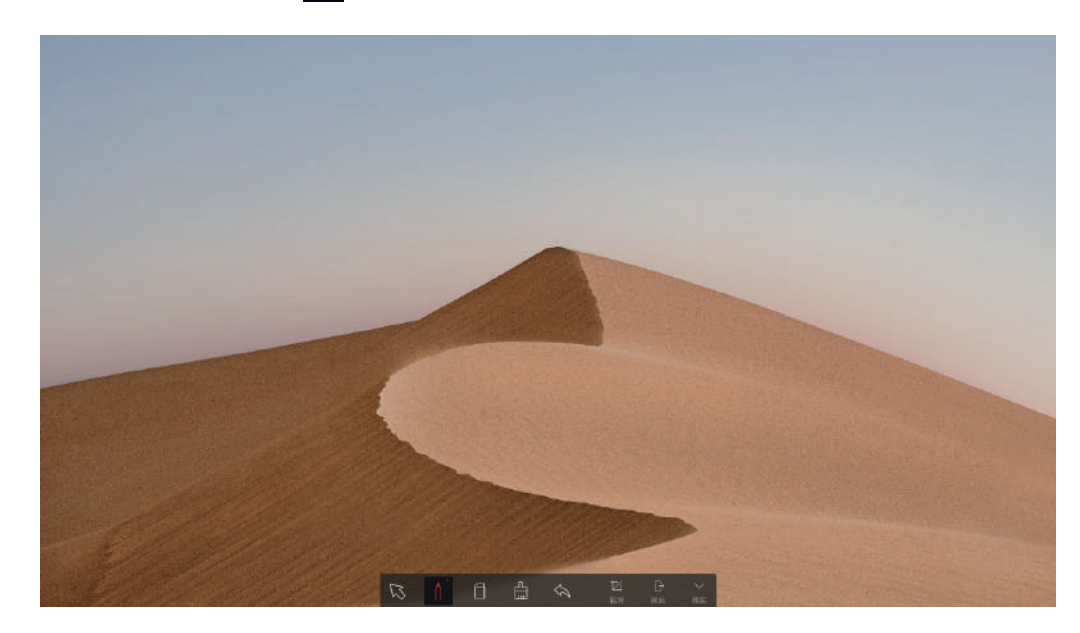

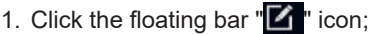

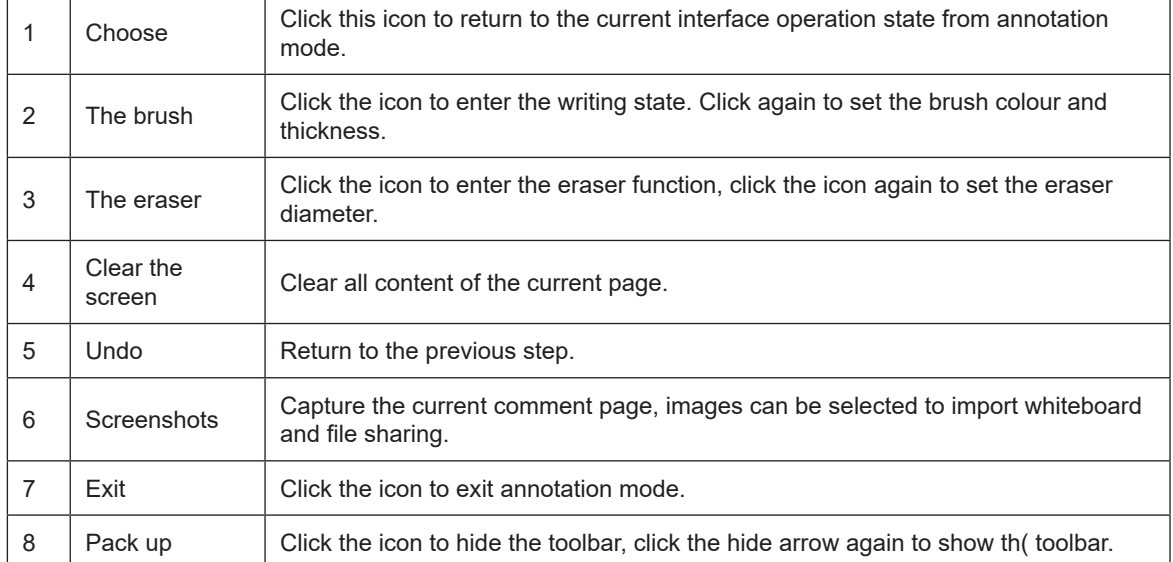

### <span id="page-15-0"></span>**All Files**

The file management page displays local files in the current system. If an external storage device (such as a USB storage device or a removable hard disk) is connected, the file content of the storage device is also displayed. Users can preview, filter, search, comment, and share files on the file management page. You can access the file management page in any of the following ways:

- $\bullet$  On the home screen, click the file icon  $"$ .
- $\bullet$  On the All Application screen, click the file icon  $\bullet$ .

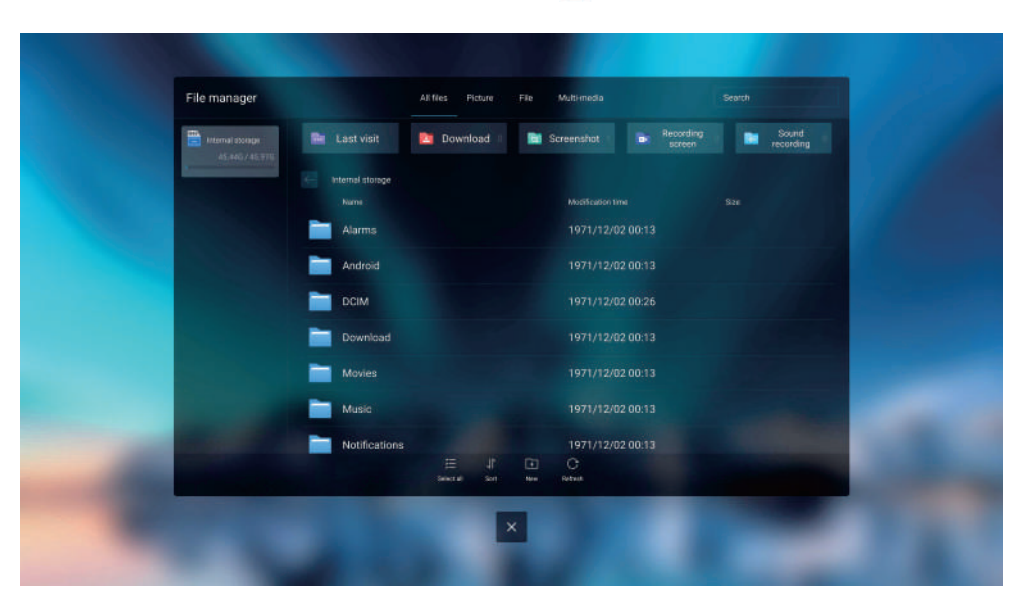

#### **All Application**

#### **The Calculator**

Click the calculator APP to enter, you can realize the following functions of add, subtract, multiply and divide as shown in the picture below.

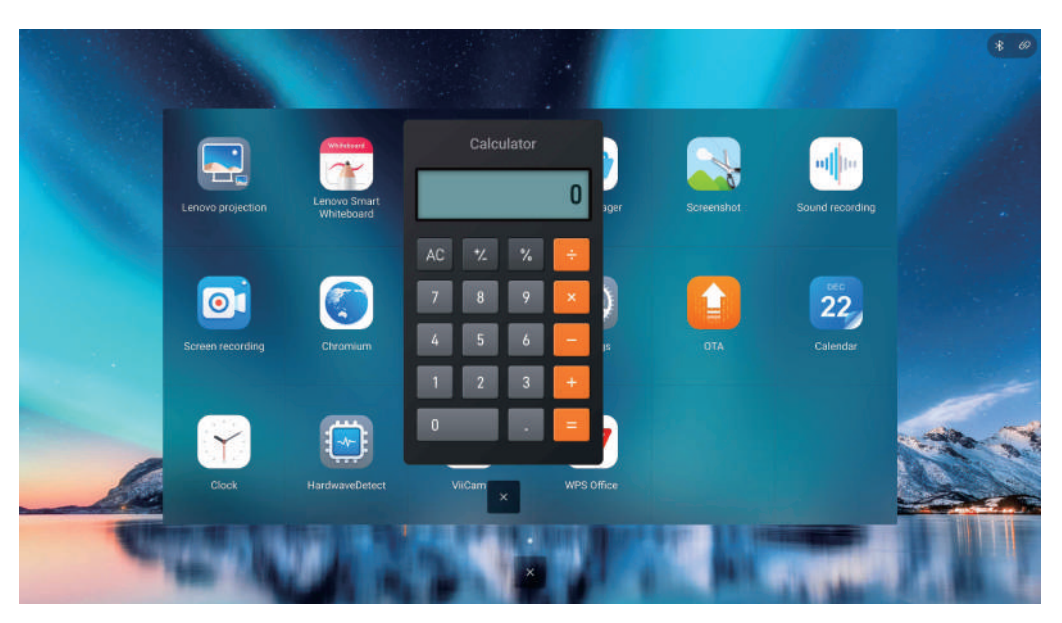

#### **Screenshots**

You can access the screen capture screen in any of the following ways:

z Click the "Screenshot" icon of the " All Application" interface;

• Click the "Screenshot" icon in the task Management sidebar;

After entering the screenshot mode, the capture box can change the capture position by dragging the gesture, and the capture box will follow the gesture to the position where the screenshot is needed. Hold your finger on the right Angle of the capture frame and slide to narrow or enlarge the screen shot.

The  $\ddot{\mathbf{r}}$  is used to select the screenshot range, the  $\ddot{\mathbf{v}}$  icon is used to confirm capturing of the current page, and the " $\times$ " icon is used to exit the screenshot.

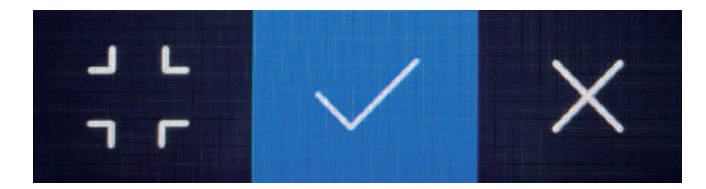

#### **The Calendar**

Click the "Calendar" icon to enter the calendar setting interface, as shown below:

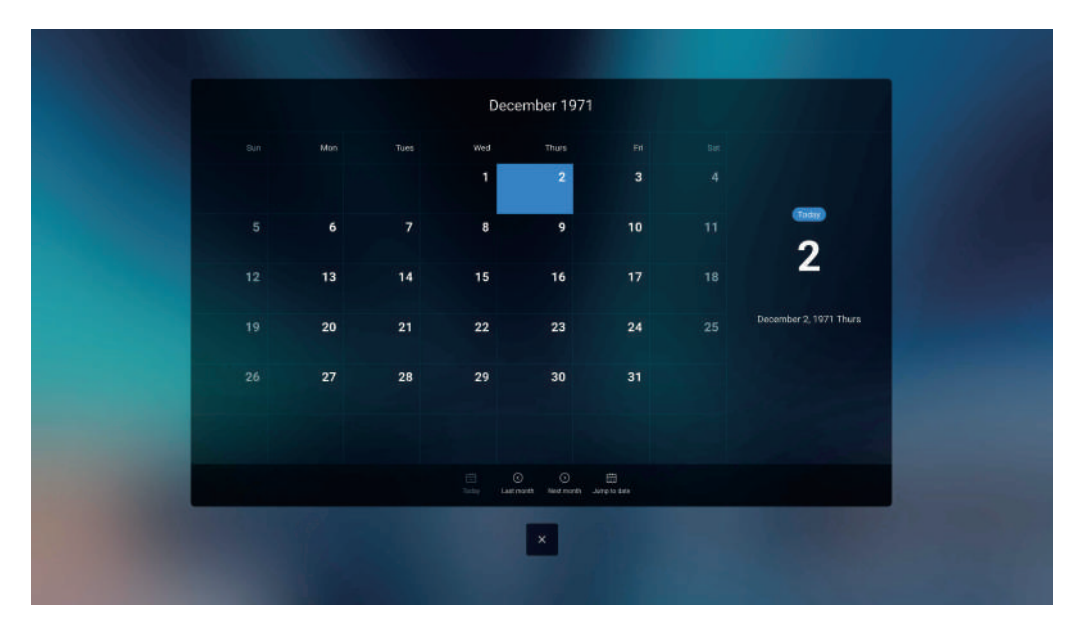

#### **The Clock**

Click the clock APP to enter, you can adjust the following functions: "clock", "alarm clock", "timer" and countdown.

<span id="page-17-0"></span>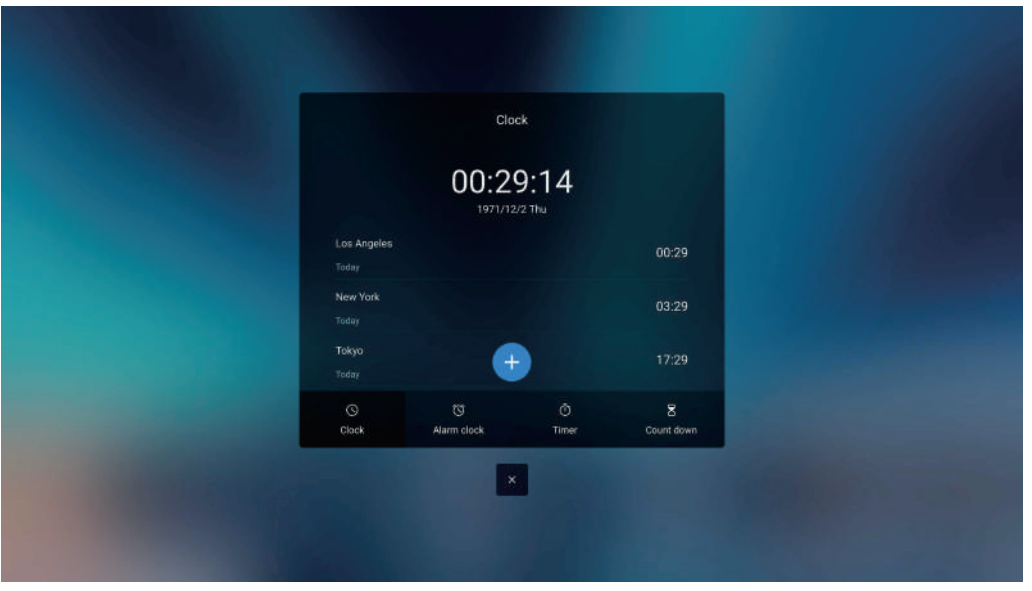

#### **Lenovo Projection**

Click the "Lenovo Projection" icon to enter the screen projector pairing display interface. Users can use the screen projector to display according to the instructions, as shown below:

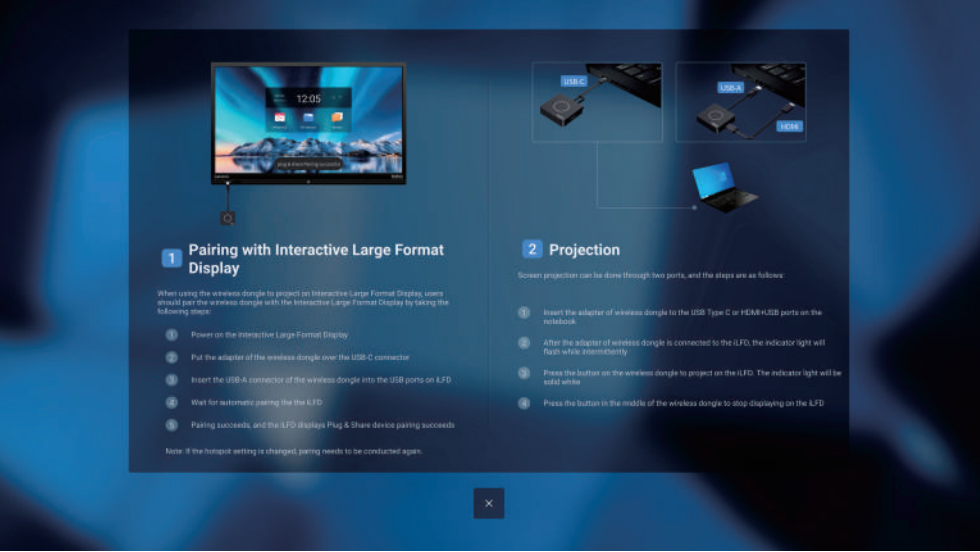

### **System Settings**

Click the "<sup>1</sup> icon in the " All Application " interface to enter the setting interface, including common functions, network Settings, time and language, advanced Settings, about devices and other information.

#### **Common Settings**

Enter the "Common Settings" sub-menu, you can set wallpaper, auto brightness, brightness volume, speaker, microphone, camera functions.

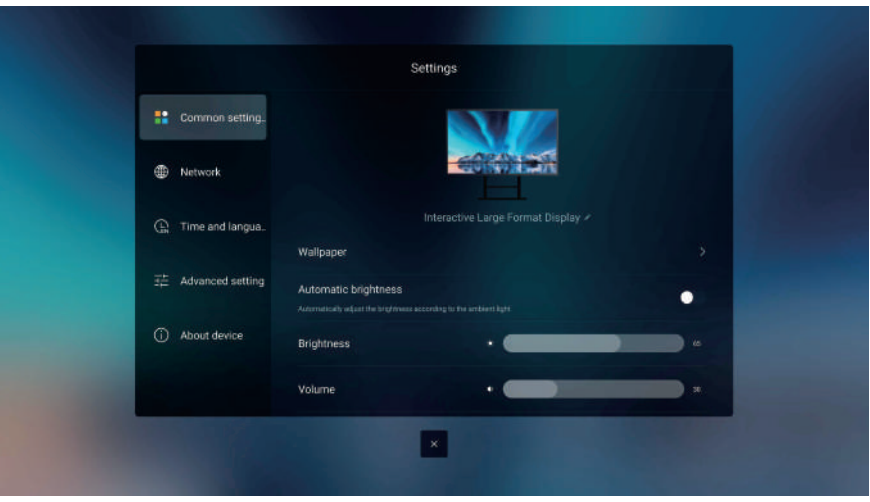

#### **Network**

The Network sub-menu is displayed, allowing you to set the wireless network, wired network, hotspot information, and Bluetooth functions.

- $\bullet$  Wireless network: View the MAC address of the device and enable or disable Wi-Fi.
- $\bullet$  On wired networks: View the MAC address, IP address, gateway, subnet mask, and DNS information. It can automatically obtain LAN IP or LAN IP as required.
- $\bullet$  Hotspot: You can set items related to portable Wi-Fi hotspots.
- $\bullet$  Bluetooth: Can be connected to enable bluetooth function.

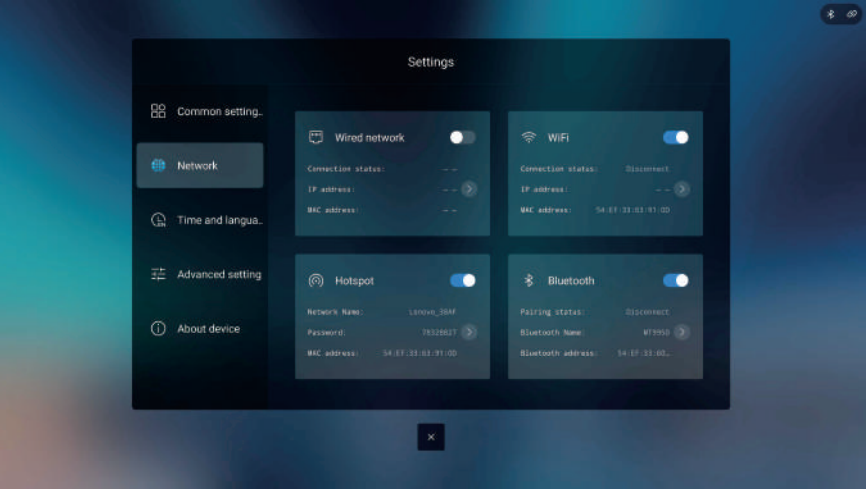

Time and Language

Select "Time language" sub-menu, you can enter "Date and time, time zone", language input method

- Period and time, time zone: you can set the date, time, time, and time zone
- Language and input method: You can select a language and set different input methods

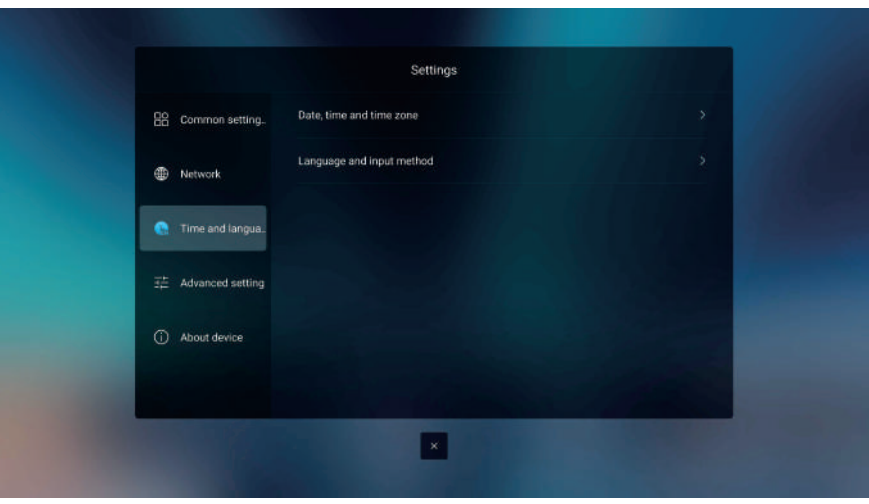

#### **Advanced Settings**

Enter the "Advanced Settings" sub-menu, you can choose "Hover menu Settings", "Auto On/off", "Auto Sleep and Wake up Settings", "Standby", "Low Blue light mode", "Startup channel", "OPS startup".

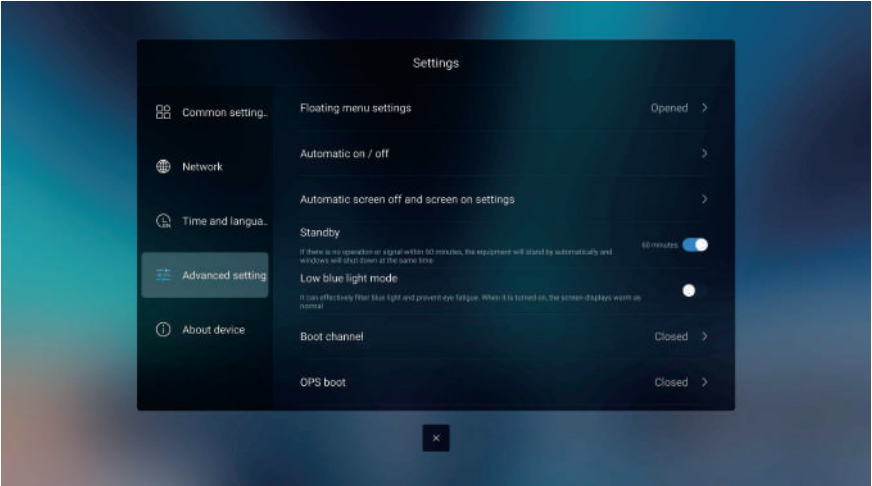

#### **Low Blue Light Mode**

Enter the low Blue light mode: Click the "Settings" button in the sidebar and select "Advanced Settings" to enter the page. Then select the "Low Blue Light Mode" button and click to enter the low blue light mode.

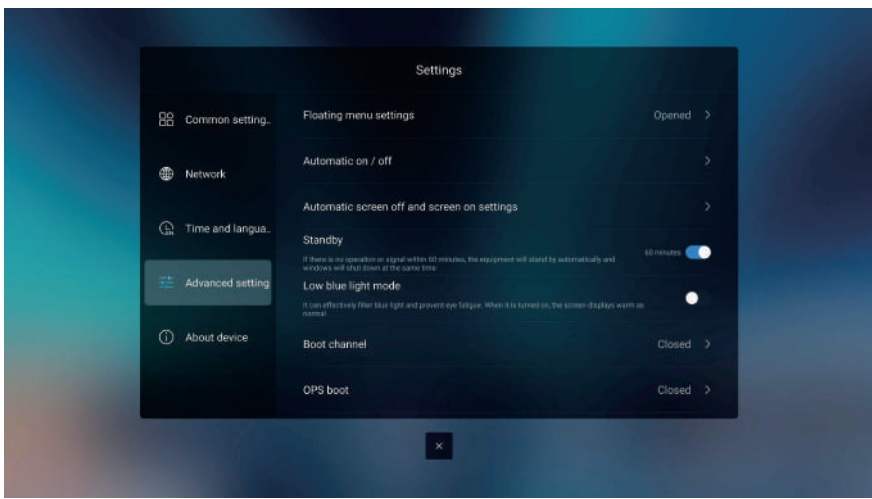

The product's "Low Blue light mode" is certified by TUV RHINeland for low blue light. The incidence of blue light problems affecting eye health has increased in recent years. Low blue light technology can reduce blue light levels. It is recommended to use low blue light mode to protect your eyes.

#### **No Stroboscopic:**

The device has no visible or invisible flicker in the range of 0-3000Hz.

#### **About the Equipment**

The About Device submenu is displayed. You can select system Upgrade, Android Version, Storage Space, User License Agreement, Privacy Policy, Legal Notice, factory Default.

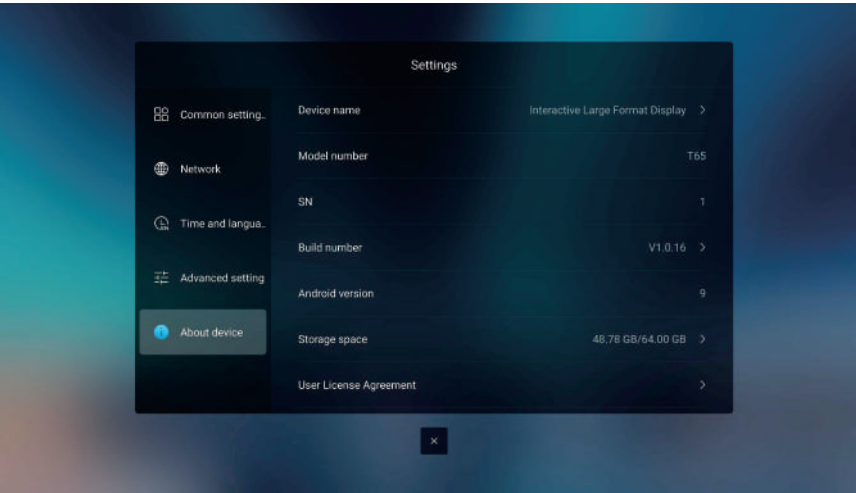

### <span id="page-21-0"></span>**External Signal Source**

Click the signal source icon " $\mathbb{Z}^n$ " in the floating bar of the home page, and the system pops up the external signal port tool window (display Built-in computer, Front HDMI, Front Type-C. Type-C HDMI 1, HDMI 2, HDMI 3, DP, VGA, AV). Click the " $\overline{3}$ " icon again to close the port window. As shown below:

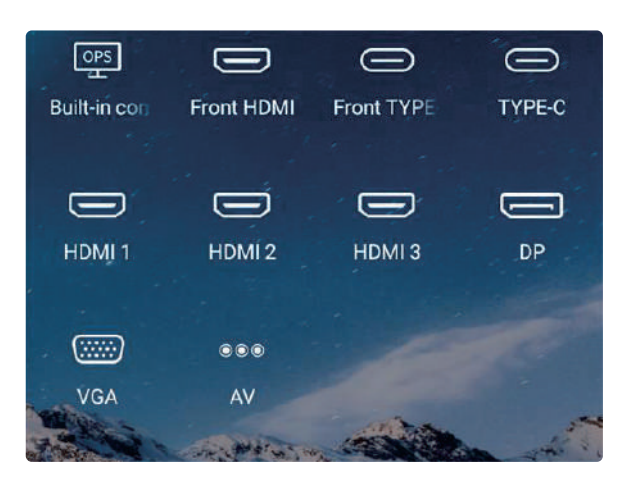

Wired signal sources include Front HDMI, front Type-C, Type-C, HDMI 1, HDMI 2, HDMI 3, DP, VGA, AV. Click the icon of signal source port, and the intelligent large screen will display the signal source screen in full screen.

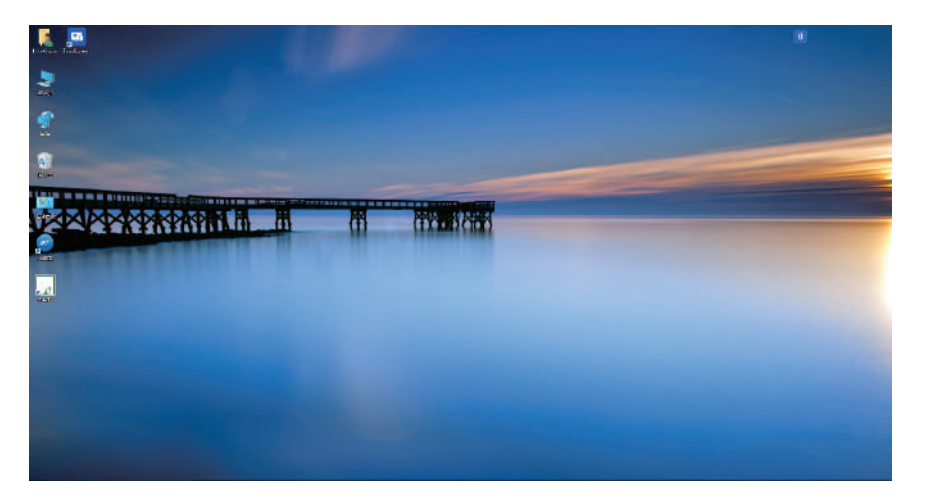

### <span id="page-22-0"></span>**Screen Off**

In response to the policy of energy conservation and environmental protection, the screen function is specially added in the design of intelligent large screen. You can set the screen rest state when you only answer the voice without viewing the screen. In this case, audio or video plays normally, the screen is off, and the power indicator is steady green.

Users can access the screen in the following two ways:

- Under the startup state, press the "rest screen" button of the remote control.
- $\bullet$  Under the startup state, long press the screen with 5 fingers for more than 2 seconds.

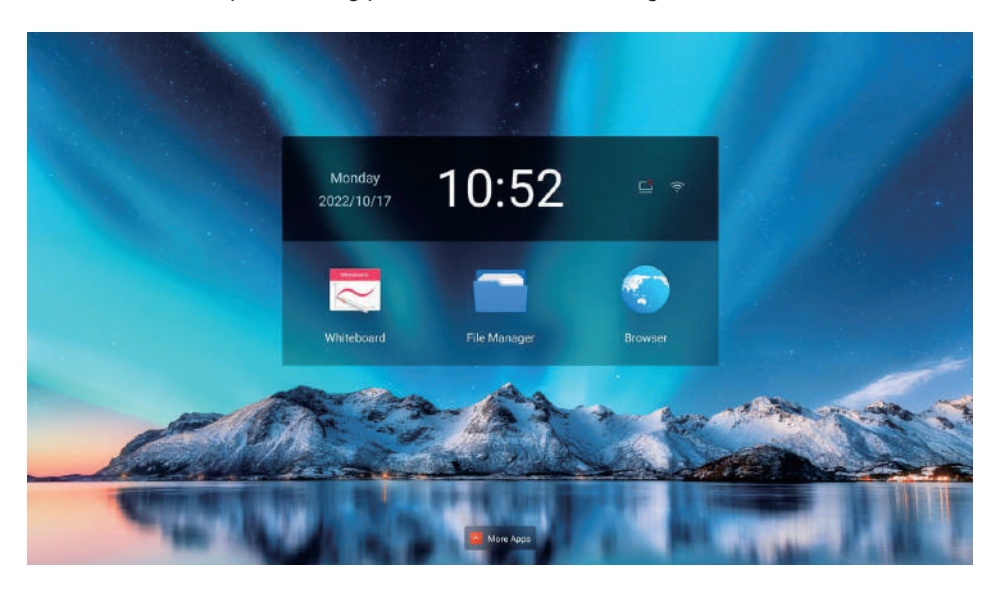

To return to the status before the screen break, users can exit the screen break in the following three ways: • Press any key of remote control;

- Tap the screen to return to the previous state.
- $\bullet$  Short press the power button;

### <span id="page-23-0"></span>**Chapter 3 Reference Information**

### **Resolution Specification**

#### **VGA Display Mode**

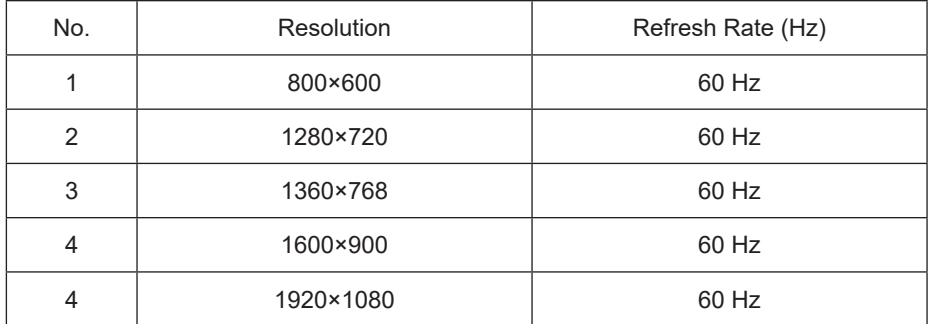

#### **HDMI Display Mode**

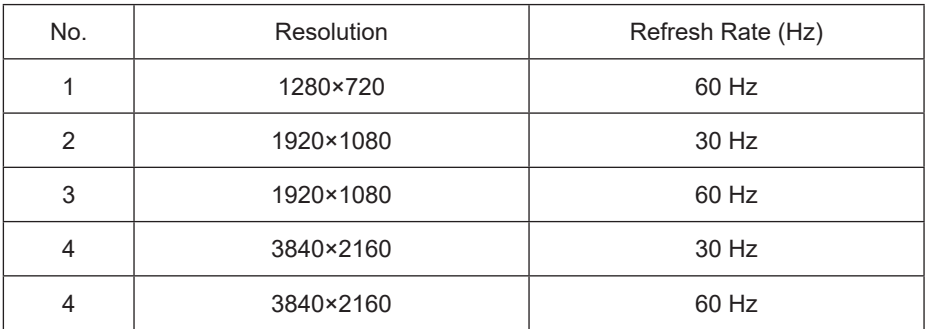

#### **Type-C Display Mode**

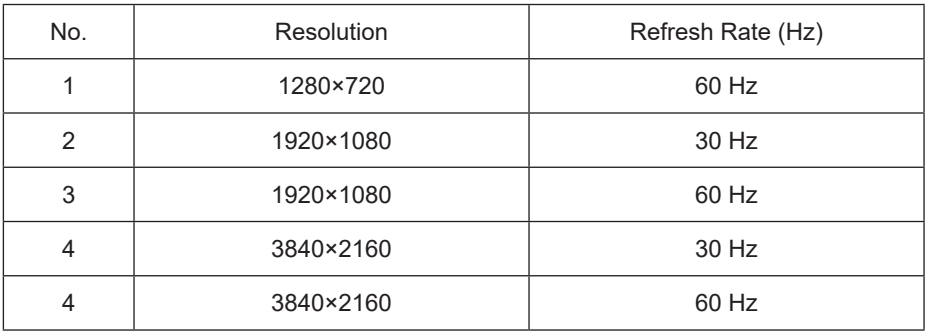

#### **HDMI Out Video Output Mode**

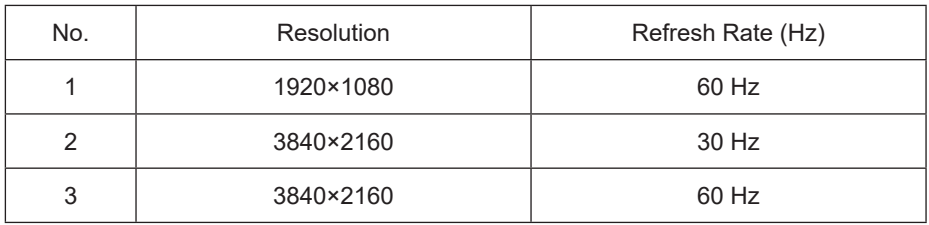

### <span id="page-24-0"></span>**Common Faults and Solutions**

Before contacting technical support, please perform troubleshooting according to the following table. If the issue still cannot be solved, please contact your local distributor. For your safety, do not repair the product by yourself.

#### **Troubleshooting**

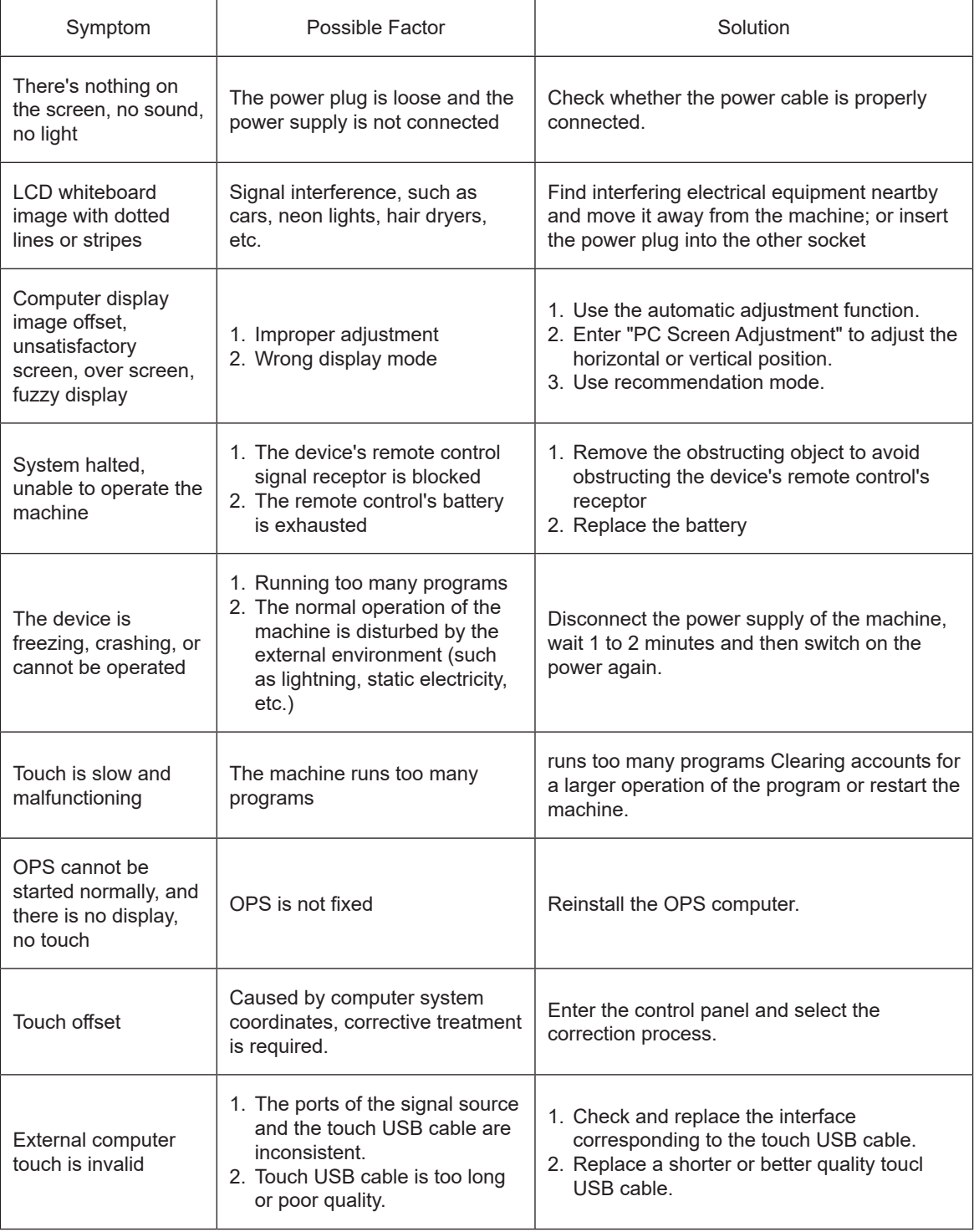

### <span id="page-25-0"></span>**Appendix A Important Safety Information**

### **Safety Information**

#### **General Safety Guidelines**

For tips to help you use your computer safety, go to: http://www.lenovo.com/safety Before installing this product, read the Safety Information.

This equipment is not suitable for use in locations where children are likely to be present, avoid hurting your child when machine falling down.

#### دات السلامة مج، يجب قراءة

Antes de instalar este produto, leia as Informações de Segurança. 在安装本产品之前, 请仔细阅读 Safety Information (安全信息)。 Prije instalacije ovog produkta obavezno pročitajte Sigurnosne Upute. Před instalac tohoto produktu si přečtěte příručku bezpečnostních instrukcí. Læs sikkerhedsforskrifterne, før du installerer dette produkt. Ennen kuin asennat t m n tuotteen, lue turvaohjeet kohdasta Safety Information Avant d'installer ce produit, lisez les consignes de sécurité. Vor der Installation dieses Produkts die Sicherheitshinweise lesen. Πριν εγκαταστήσετε το προϊόν αυτό, διαβάστε τις πληροφορίες ασφάλειας (safety information). לפני שתתקינו מוצר זה, קראו את הוראות הבטיחות. A termék telepítése előtt olvassa el a Biztonsági előírásokat! Prima di installare questo prodotto, leggere le Informazioni sulla Sicurezza

#### 製品の設置の前に、安全情報をお読みください。

본 제품을 설치하기 전에 안전 정보를 읽으십시오.

Пред да се инсталира овој продукт, прочитајте информацијата за безбедност.

Lees voordat u dit product installeert eerst de veiligheidsvoorschriften.

Les sikkerhetsinformasjonen (Safety Information) før du installerer dette produktet.

Przed zainstalowaniem tego produktu, należy zapoznać się

z książką "Informacje dotyczące bezpieczeństwa" (Safety Information).

Antes de instalar este produto, leia as Informações de Segurança.

Перед установкой продукта прочтите инструкции по технике безопасности.

Pred inštaláciou tohto produktu si prečítajte bezpečnostné informácie.

Pred namestitvijo tega proizvoda preberite Varnostne informacije.

Antes de instalar este producto lea la información de seguridad.

Läs säkerhetsinformationen innan du installerar den här produkten.

សូមអានពត៌មានល្អិតល្អន់ មុនពេលចាប់ផ្តើមបញ្ចូលកម្មវិធី 安裝本產品之前,請先閱讀「安全諮詢」。

### <span id="page-26-0"></span>**Maintenance**

#### **Important Safety Information**

The power cable is dedicated to the smart screen. If you want to use a different power cable, only use the power cable that matches the smart screen.

![](_page_26_Picture_135.jpeg)

### <span id="page-27-0"></span>**Appendix B Usage Precautions**

- Please do not disassemble or assemble this product by yourself in any way. Opening or removing the cover without authorization may expose you to dangerous voltage or other hazards. If you have any maintenance matters, please contact professional maintenance personnel for handling.
- $\bullet$  If the unit is dirty, please unplug the unit and wipe it with a soft semi-dry cloth dipped in a small amount of water, do not repeatedly wipe the display to avoid scratches. Do not use alcohol, gasoline, acid, alkali, detergent, volatile oil, thinner and other solvents to wipe the machine. These solvents may cause material deterioration or damage the paint surface.
- Under the environment of high humidity, there may be water mist inside the screen, which is normal. This is due to the reason of weather humidity and temperature caused by the difference in temperature between the outer glass and the inner glass surface to produce condensation in the glass inner surface of the small water droplets. It will disappear automatically after 24 hours of normal use. Please feel free to use it.
- Do not put any sharp objects or metal objects into the cooling hole or touch the signal connector to avoid damage or electric shock caused by short circuit.
- The main material of the LCD screen is glass, which is fragile. Do not apply pressure to the LCD screen to avoid damage.
- Do not place the machine on an unstable trolley, shelf or table, which may cause the machine to tip over. The machine should be moved with care when placed on a cart. A quick and sudden stop, too much force or uneven ground can cause carts and machines to tip over.
- The openings on the machine are designed for ventilation and heat dissipation to ensure the reliable operation of the components in the machine and prevent overheating. Ventilation should not be impeded by covering such items as newspapers, tablecloths and curtains.
- $\bullet$  Do not let the machine for a long time to display the same picture or the active picture contains a long time fixed text, icons, etc., this will leave "residual shadow" on the screen, and does not disappear in a long period of time after shut down the machine.
- Staring at the LCD screen for a long time will not only bring visual fatigue, but also may cause eye diseases and harm the eyesight. For the sake of health, we advise you to take a 10-minute break after 30 minutes of use to prevent eye fatigue. You can relax your eyes by watching distant scenery or do eye movements. Infants under 2 years old should not stare at the LCD screen.

### <span id="page-28-0"></span>**Appendix C. Service and Support**

The following information describes the technical support that is available for your product, during the warrantyperiod or throughout the life of the product. Refer to your Lenovo Statement of Limited Warranty for a fullyLenovo warranty terms explanation of

### **Online Technical Support**

Online technical support is available during the life of your product through the Lenovo Support Website at http://www.lenovo.com/ support

Product replacement assistance or exchange of defective components also is available during the warranty period, assistance for replacement or exchange of defective components is available. In addition, if your option is installed in a Lenovo computer, you might be entitled to service at your location. Your technical support representative can help you determine the best alternative

### **Telephone Technical Support**

Installation and configuration support through the Customer Support Center will be withdrawn or made available for a fee, at Lenovo' s discretion, 90 days after the option has been withdrawn from marketing, Additional support offerings, including step-by-step installation assistance, are available for a nominal fee. To assist the technical support representative, have available as much of the following information as possible:

Option name Option number Proof of purchase Computer manufacturer, model, serial number, and manual Exact wording of the error message (if any) Description of the problem Hardware and software configuration information for your system

If possible, be at your computer. Your technical support representative might want to walk you through the problem during the call.

#### **Worldwide Telephone List**

For the current phone numbers. Go to link https://pcsupport.lenovo.com/sk/en/premiersupport

### <span id="page-29-0"></span>**Service Information**

#### **Customer responsibilities**

The warranty does not apply to a product which has been damaged due to accident, misuse, abuse, improper installation, usage not in accordance with product specifications and instructions, natural or personal disaster, or unauthorized alterations, repairs or modifications.

The following are examples of misuse or abuse and not covered by warranty: Images burned on to the screen of a CRT monitor. Burned image is preventable by utilizing a moving screen saver or power management. Physical damage to covers, bezel, base andcables. Scratches or punctures on monitor screens.

#### **Getting further help**

If you still can't solve your problem, please contact the Customer Support Centre. For more information on contacting the Customer Support Centre, please see Appendix C, "Service and support" on page C-1.

#### **Service parts**

Refer to Lenovo service eSupport.

### <span id="page-30-0"></span>**Appendix D Compliance Information**

### **Trademarks**

The following terms are trademarks of Lenovo in the United States and/or other countries.

Lenovo

Lenovo trademark

ThinkCentre

**ThinkPad** 

**ThinkVision** 

Microsoft, Windows, and Windows NT are trademarks of Microsoft Corp.

Other company, product or service names may be trademarks or service marks of their respective companies.

### **Reminder regarding the "Regulation on the Administration of the Recovery and Disposal of Waste Electrical and Electronic Products"**

Lenovo encourages users of Lenovo products to comply with national laws and regulations on the recycling and disposal of waste electrical and electronic products and hand the waste products over to a local institute with nationally recognized qualifications for recycling and disposal. For more information on the recycling service, please go to

http://support.lenovo.com cn/activity/551.htm.

#### **Power line**

Use only the power line provided by the product manufacturer. Do not use AC power lines for other equipment.

### **Recycling Information**

Lenovo encourage owners of information technology (IT) equipment to responsibly recycle their equipment when it is no longer needed. Lenovo offers a variety of programs and services to assist equipment owne in recycling their IT products. For information on recycling Lenovo products, go to:

<span id="page-31-0"></span>環境配慮に関して

本機器またはモニターの回収リサイクルについて

企業のお客様が、本機器が使用済みとなり廃棄される場合は、資源有効 「利用促進法の規定により、産業廃棄物として、地域を管轄する県知事ある」「相促進法の規定により、産業廃棄物として、地域を管轄する県知事あ<br>るいは、政令市長の許可を持った産業廃棄物処理業者に適正処理を委託 する必要があります。また、弊社では資源有効利用促進法に基づき使用 済みパソコンの回収および再利用·再資源化を行う「PC 回収リサイク ル・サービス」を提供しています。詳細は、

https://www.lenovo.com/jp/ja/services warranty/recycle/pcrecycle/をご参照ください。

また、同法により、家庭で使用済みとなったパソコンのメーカー等に よる回収再資源化が 2003 年 10 月 1 日よりスタートしました。詳細は、 https://www.lenovo.com/jp/ja/services\_warranty/recycle/personal/をご参照ください。

重金属を含む内部部品の廃棄処理について

本機器のプリント基板等には微量の重金属(鉛など)が使用されてい ます。使用後は適切な処理を行うため、上記「本機器またはモニターの<br>回収リサイクルについて」に従って廃棄してください。

#### **Collecting And Recycling A Disused Lenovo Computer Or Monitor**

If you are a company employee and need to dispose of a Lenovo computer or monitor that is the property of the company, you must do so in accordance with the Law for Promotion of Effective Utilization of Resources. Computers and monitors are categorized as industrial waste and should be properly disposed of by an industrial waste disposal contractor certified by a local government. In accordance with the Law for Promotion of Effective Utilization of Resources, Lenovo Japan provides, through its PC Collecting and Recycling Services, for the collecting, reuse, and recycling of disused computers and monitors. For details, visit the Lenovo Web site at.

https://www.lenovo.com/jp/ja/services\_warranty/recycle/pcrecycle/.Pursuant to the Law for Promotion of Effective Utilization of Resources,the collectingand recyclingof home-used computers and monitors by the manufacturer was begun in October 1, 2003. This service is provided free of charge for home-used computers sold after October 1, 2003. For details, visit the Lenovo Web site at https://www.lenovo.com/jp/ja/services\_ warranty/recycle/personal/.

#### **Disposing Of Lenovo Computer Components**

Some Lenovo computer products sold in Japan may have components that contain heavy metals or other environmental sensitive substances. To properly dispose of disused components, such as a printed circuit board or drive, use the methods described above for collecting and recycling a disused computer or monitorLenovo may not offer the products, services, or features discussed in this document in all countries. Consult your local Lenovo representative for information on the products and services currently available in your area. Any reference to a Lenovo product, program, or service is not intended to state or imply that only that Lenovo product, program, or service may be used. Any functionally equivalent product, program, or service that does not infringe any Lenovo intellectual property right may be used instead. However, it is the user's responsibility to evaluate and verify the operation of any other product, program, or service.

Lenovo may have patents or pending patent applications covering subject matter described in this document. The furnishing of this document does not give you any license to these patents. You can send license inquiries, in writing to: Lenovo (United States),inc. 1009 Think Place - Building One Morrisville, NC 27560

U.S.A.

Attention: Lenovo Director of Licensing

LENOVO PROVIDES THIS PUBLICATION "AS IS" WITHOUT WARRANTY OF ANY KIND, EITHER EXPRESS OR IMPLIED, INCLUDING, BUT NOT LIMITED TO THE IMPLIED WARRANTIES OF NON-INFRINGEMENT, MERCHANTABILITY OR FITNESS FOR A PARTICULAR PURPOSE.

Some jurisdictions do not allow disclaimer of express or implied warranties in certain transactions, therefore, this statement may not apply to you.

This information could include technical inaccuracies or typographical errors. Changes are periodically made to the information herein; these changes will be incorporated in new editions of the publication. Lenovo may make improvements and/or changes in the product(s) and/or the program(s) described in this publication at any time without notice.

<span id="page-32-0"></span>The products described in this document are not intended for use in implantation or other life support applications where malfunction may result in injury or death to persons. The information contained in this document does not affect or change Lenovo product specifications or warranties. Nothing in this document shall operate as an express or implied license or indemnity under the intellectual property rights of Lenovo or third parties. All information contained in this document was obtained from specific environments and presented as an illustration. The result obtained in other operating environments may vary.

Lenovo may use or distribute any of the information you supply in any way it believe appropriate without incurring any obligation to you.

Any references in this publication to non-Lenovo Web sites are provided for convenience only and do not in any manner serve as an endorsement of those Web sites. The materials at those Web sites are not part of the materials for this Lenovo product, and use of those Web sites is at your own risk.

Any performance data contained herein was determined in a controlled environment. Therefore, the result obtained in other operating environments may vary significantly. Some measurements may have been made on development-level systems and there is no guarantee that these measurements will be the same on generally available systems. Furthermore, some measurements may have been estimated through extrapolation. Actual results may vary. Users of this document should verify the applicable data for their specific environment.

#### **Trademarks**

The following terms are trademarks of Lenovo in the United States, other countries, or both:

Lenovo **ThinkVision** 

Microsoft, Windows, and Windows NT are trademarks of the Microsoft group of companies. Other company, product, or service names may be trademarks or service marks of others.

#### **HDMI Trademarks**

The terms HDMI, HDMI High-Definition Multimedia Interface, HDMI trade dress and the HDMI Logos are trademarks or registered trademarks of HDMI Licensing Administrator, Inc.

![](_page_32_Picture_10.jpeg)

### **Signage Display**

![](_page_32_Picture_12.jpeg)

As an ENERGY STAR Partner, Lenovo Group Limited has followed the EPA' s enhanced product qualification and certification process to ensure that the products marked with the ENERGY STAR logo are ENERGY STAR qualified per the applicable ENERGY STAR guidelines for energy efficiency. The logo appears on the boot screen on all ENERGY STAR qualified Signage Displays.

In the event that brightness settings or power mode settings are changed by the user, energy consumption of the panel may increase beyond the limits required for ENERGY STAR certification.

Additional information on the ENERGY STAR program and its environment benefits are available on the EPA ENERGY STAR website at http://www.energystar.gov The Manufacturer-reported maximum luminance L\_Max Reported is 400cd/m $^2$ .

D-3 Compliance Information